### 1. Draw a line - command: Line

- a. Choose command: Line
- b. Clicking on the desktop
- c. Enter in the command line: @ 90, 0 / Enter/
- d. Enter in the command line: @ 0, 90/ Enter/
- e. ESC

### 2. Draw a Circle 1 - command: Circle

- a. Choose command: Circle
- b. choose center of the circle
- c. Enter in the command line: d /Enter/
- d. Enter in the command line: 140 /enter/

### 3. Draw a Circle 2 – command: Circle

- a. Choose command: Circle
- b. choose center of the circle
- c. Enter in the command line: d /Enter/
- d. Enter in the command line: 160 /enter/

#### 4. Draw a Circle 3 - command: Circle

- a. Choose command: Circle
- b. Choose center of the circle
- c. Enter in the command line: d /Enter/
- d. We enter the command line: 176 /enter/

### 5. Copy of parallel objects - Command: offset

- a. We enter the command line: 103 / Enter/
- **b.** Tag the horizontal line and click over it

#### 6. Extension to a specific line - Command: Extend

a. Tag line to which you will prolong / Enter/

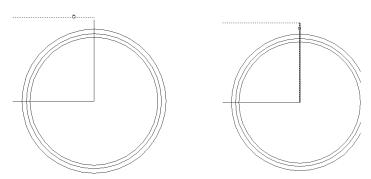

- b. Indicate a proximal end of the line, which will prolong / vertical line / and / Enter/
- c. ESC

## 7. Rotate objects - Command: Rotate

- a. Highlight the topline / Enter/
- b. choose center of rotation

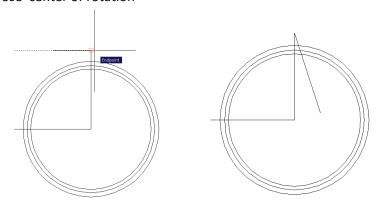

c. Entering value of the angle of rotation: 105 / Enter/

# 8. Setting the mirror image - Command: Mirror

- a. Mark the rotated line / Enter/
- b. Mark two points on the vertical line to which we will do mirror image / Enter/

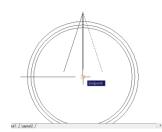

### 9. Delete part of an object - Command: Trim

- a. Mark all with mouse / Enter/
- b. Click on unnecessary parts
- c. ESC

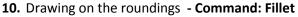

- a. Enter in the command line: R / Enter/
- b. Enter in the command line: 2 / Enter/
- c. Mark the lines between which you are rounding / Enter/
- d. Mark the lines between which you are rounding / Enter/
- e. Mark the lines between which you are rounding / Enter/
- f. Mark the lines between which you are rounding / Enter/

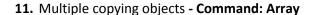

- a. Click on polar array
- b. Choose Select object
- Select only the cog / without circles / and / Enter /
- d. point the center of the circles with the icon Pick center point
- e. Enter in Total .....: 20
- f. OK

## 12. Delete part of an object - Command: Trim

- a. Mark all with mouse / Enter/
- b. Click on everything that needs to be erased

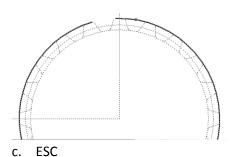

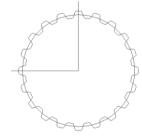

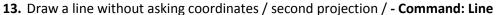

a. Point center and endpoint / ORTHO mode on or key Shift /

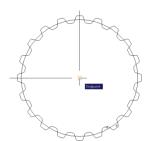

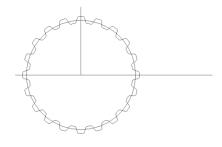

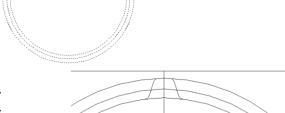

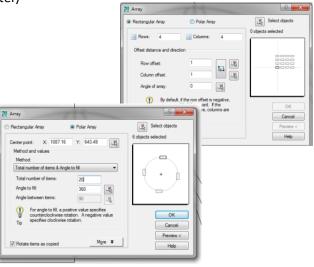

#### 14. Draw a Circle - command: Circle

a. Choose command: Circle

b. choose center of the circle

c. Enter in the command line: d /Enter/d. Enter in the command line: 90 / Enter/

e. Choose command: Circlef. choose center of the circle

g. Enter in the command line: d /Enter/h. Enter in the command line: 100 / Enter/

## 15. Delete part of an object - Command: Trim

a. Mark two inner circles with a diameter of 90 and 100 / Enter /

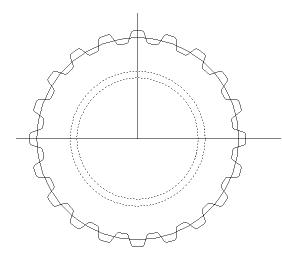

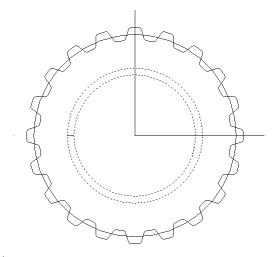

- b. Click on the components that are to be deleted
- c. ESC

## 16. Multiple copying objects / small line/ - Command: Array

- a. Click on polar array
- b. Choose Select object
- c. Mark the line between two circles / Enter/
- d. Choose the center of the circles icon Pick center point
- e. Enter in Total ....: 24
- f. OK

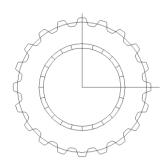

## 17. Delete part of an object - Command: Trim

- a. Mark all with mouse / Enter/
- b. Click on everything that needs to be erased
- c. ESC

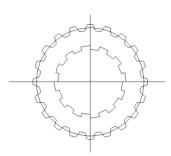

## **18.** Extension of the axial line without asking coordinates

- a. Mark all lines, pick a single point and then drag to extend
- b. ESC

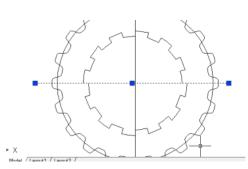

# 19. Draw a line without asking coordinates - Command: Line

a. Draw four horizontal lines of intersection

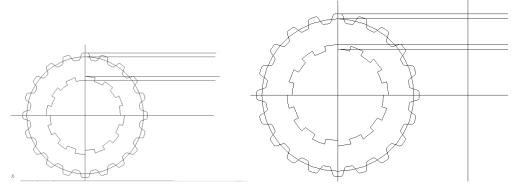

b. Draw one vertical line

# 20. Copy of parallel objects - Command: Offset

- a. Enter in the command line: 25 / Enter/
- b. Choose the vertical line and then click to the right of it / Enter/

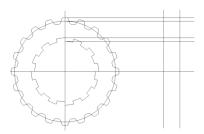

### 21. Delete part of an object - Command: Trim

- a. Mark all with mouse / Enter/
- b. Click on everything that needs to be erased
- c. ESC
- 22. Delete the entire site Mark unnecessary lines and press the delete key

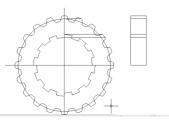

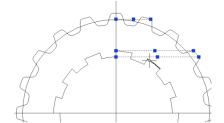

## 23. parallel copying objects - Command: Offset

- a. Enter in the command line: 70 / Enter/
- b. Mark the line and click over it
- c. ESC

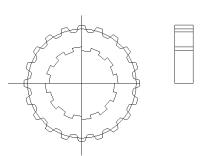

### 24. Drawing bevel angles - Command: Chamfer

- a. Enter in the command line: D / Enter/
- b. Enter in the command line: 2 / Enter/
- c. Enter in the command line: D / Enter/
- d. Enter in the command line: 2 / Enter/
- e. Mark two lines bevel angle / Enter/
- f. Mark the other two lines bevel angle / Enter/
- g. ESC

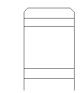

# 25. Set the mirror image - Command: Mirror

- a. Mark the new projection / Enter/
- b. Mark two points on the lower horizontal line to which we will be doing mirror image / Enter/

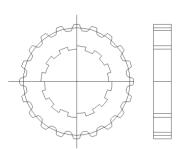

# 26. Changing the thickness and type of lines

- a. mark all
- From toolbox Properties selected thickness 0.30 and mode LWT
- c. axial line to be made thin by opting for them by block
- d. Add type of line to the list axial select bar
  Properties Other Load selectable
  ACAD ISO10W100- OK OK

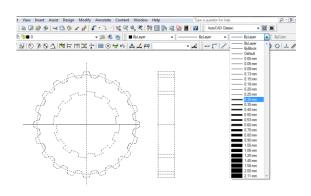

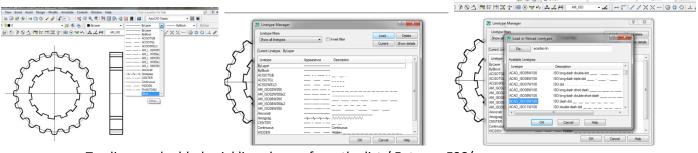

e. Tag lines and added axial line choose from the list / Enter or ESC/.

### 27. Pattern - Command: Hatch

a. select button - Add pick point

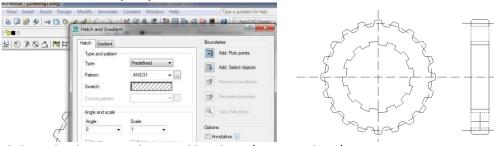

b. Click on the locations that need hatching / Enter and OK/

# 28. Set dimensions - bar: Dimension

- a. select the icon Diameter and clicking on any of the circles to size it
- b. Change the text color by the Dimension Style Manager Modify text- by block

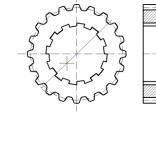

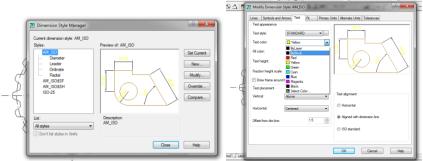

- c. To insert the linear sizes choose the button Linear and point end points.
- d. To insert size of radius select button Radius and indicate rounding

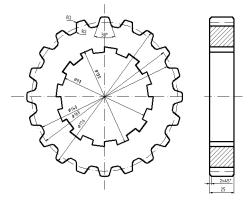